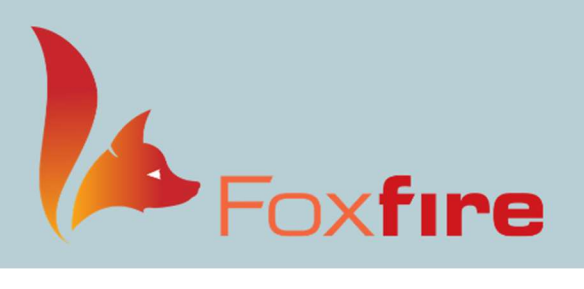

### FoxFire Contact Lens Setup & CLX

#### Updating CLX Catalog

When a new brand is available from the clinic's distributer, there are a few easy steps to follow:

- 1. Request a catalog update from FoxFire Support and specify which brand/lens is desired.
	- a. FoxFire support will confirm with CLX that the lens is available.
	- b. FoxFire will download the catalog from CLX into FoxFire PM & EHR and notify the clinic when this is complete.
		- i. The new brand/brands will be listed.
- 2. The clinic will need to customize the description in FoxFire EHR.
	- a. It will be helpful to add the parameters that the lens is available in.
		- i. This will help to prevent invalid(red) contact lens orders in PM.
		- ii. These parameters/ranges can be found in the CLX catalog in FoxFire PM.

#### To edit the description in FoxFire EHR:

- 3. Once logged into FoxFire EHR, pull up a FOXFIRE test patient.
- 4. Create a new visit.
- 5. Go to the Doctor Tab and then click on the Lens Rx Tab.
- 6. Under Contact Lens, click ADD NEW.
- 7. At the top of the window, click SOFT.
- 8. In the Lens Design dropdown, select Legacy.

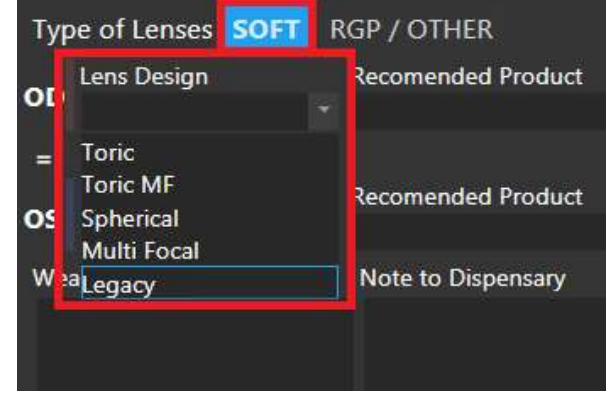

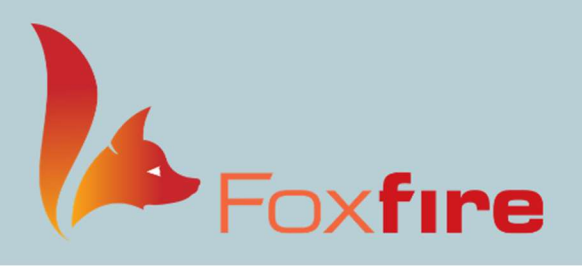

- 9. Highlight the lens the description is to be added to.
- 10. Click EDIT TREE

- 11. Click EDIT HIGHLIGHTED ITEM
- 12. Add lens parameters and ranges in Description field.
- 13. Click UPDATE
- 14. Click DONE.
	- a. Note: The New Item/Child name should NOT be edited.
		- i. The letters and spaces need to match FoxFire PM EXACTLY.

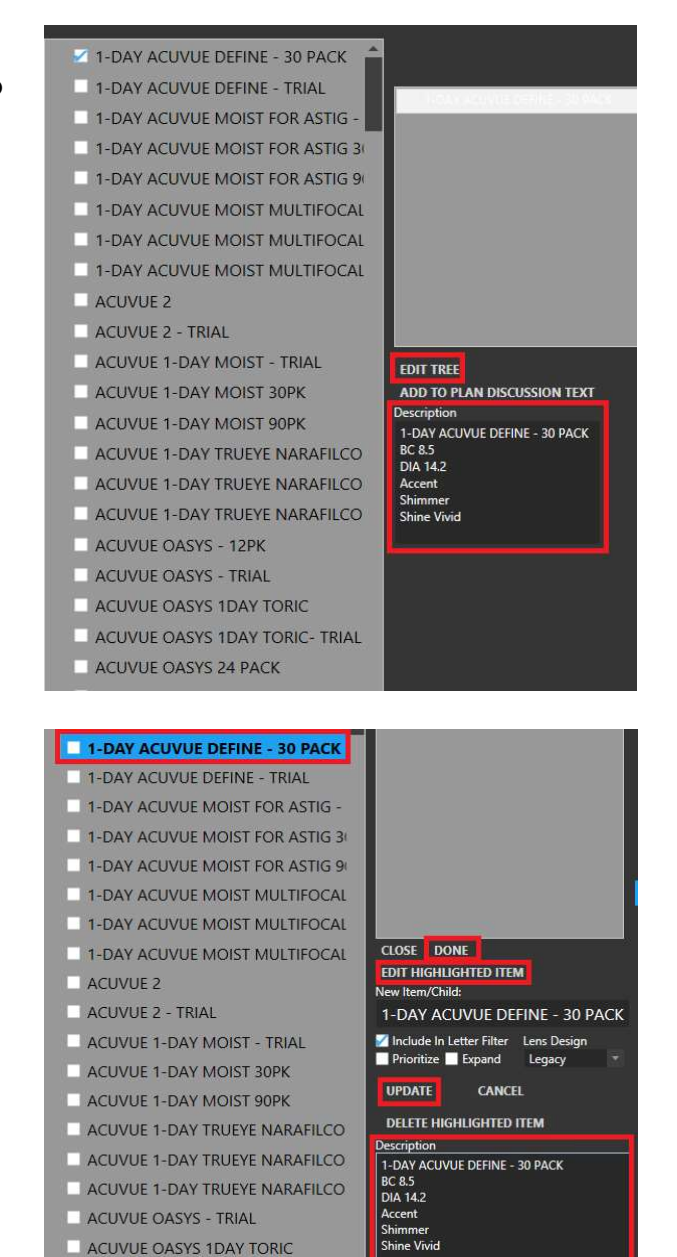

The description should include the Base Curve and Diameter availability, as well as the cylinder ranges, color options, or any other pertinent information. This is intended to be used as a tool that will eliminate errors when prescribing lenses or sending orders from FoxFire EHR to FoxFire PM.

ACUVUE OASYS 1DAY TORIC ACUVUE OASYS 1DAY TORIC- TRI

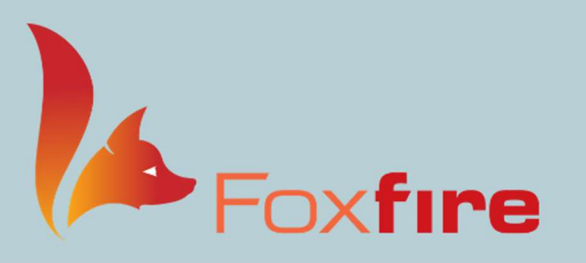

#### To Update FoxFire PM:

To find the lens parameter information, use the CLX catalog descriptions from FoxFire PM.

- 1. Log into FoxFire PM and click on the Contact Lens icon.
- 2. Click the Search Contact Lens icon.
- 3. Choose the brand in the Lens Design dropdown.
- 4. Click the Search button (green checkmark).

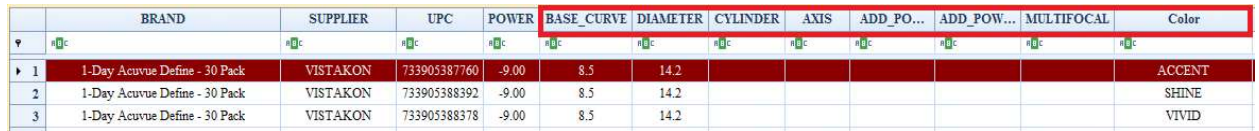

- 5. Add the new CPT code in FoxFire PM with the retail price.
	- a. Click on the Settings icon.
	- b. Click General and choose Procedure Code to add the new CPT code.

Best practice: Be sure the CPT code name matches the CLX catalog name.

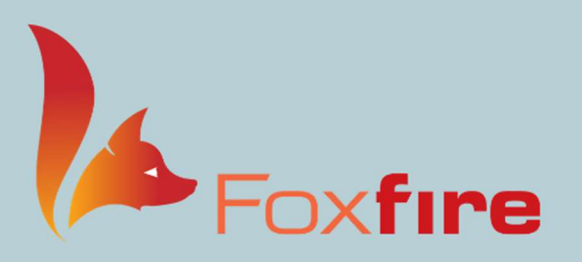

#### To update CPT cross-reference (mapping):

Now that the description has been updated in FoxFire EHR and the CPT code has been created for the new lens in FoxFire PM, it is now time to link them! Completing this step will ensure that when a lens is sent from EHR to PM, the CPT code with the price will show up in the contact lens order.

- 1. Double click on the Brand CPT Cross Reference icon on the Foxfire desktop.
- 2. Links the contact lens brands to the CPT code.
	- a. Highlight the brand on the left.
		- i. Highlighted lens will display in orange.
	- b. Uncheck the Use CPT Grouping checkbox.
	- c. From the Search dropdown, select the corresponding CPT code. i. Ex: AVOSYS12 Acuvue Oasys 12 Pack
	- d. Highlight the next lens to be linked.
		- i. Lenses that are complete display in green.
	- e. When finished, close the window with the X in the top right corner.
		- i. DO NOT CLICK the Clear Cross Reference button (red) unless you want to start over.
- 3. Inform FoxFire Support know when this step is complete.
	- a. FoxFire will update the mapping and inform the clinic when it is completed.

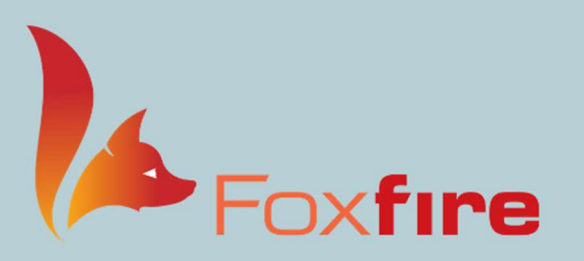

RGP Layouts

Layout 1 -Spherical

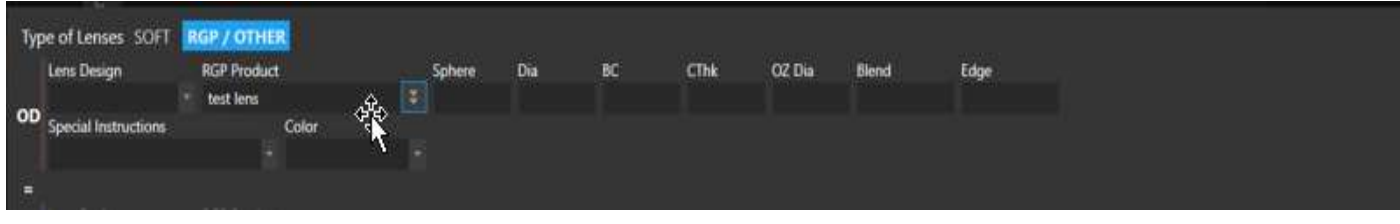

#### Layout 2 – Aspheric

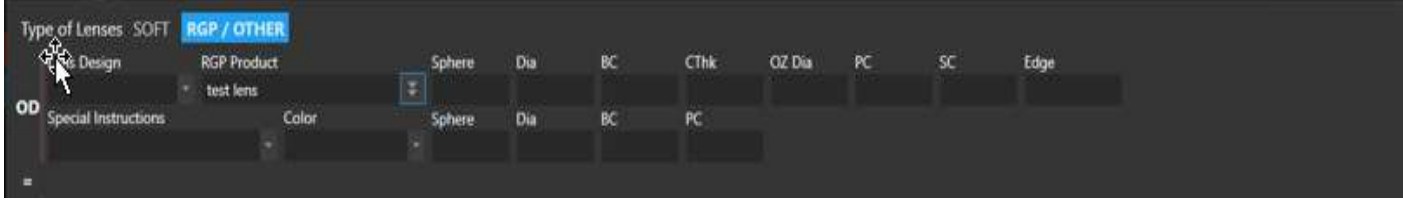

#### Layout 3 – Bi-toric

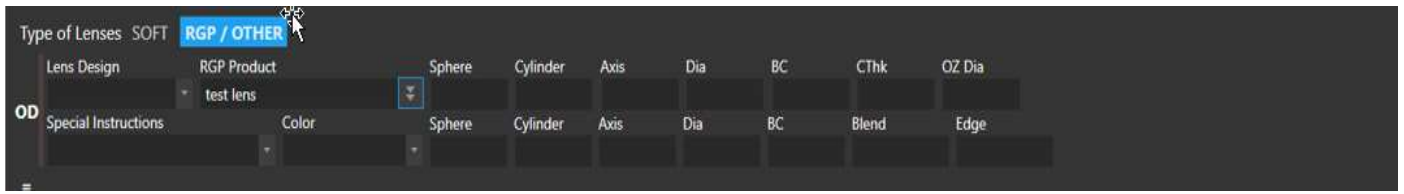

#### Layout 4 – Multifocal/Toric

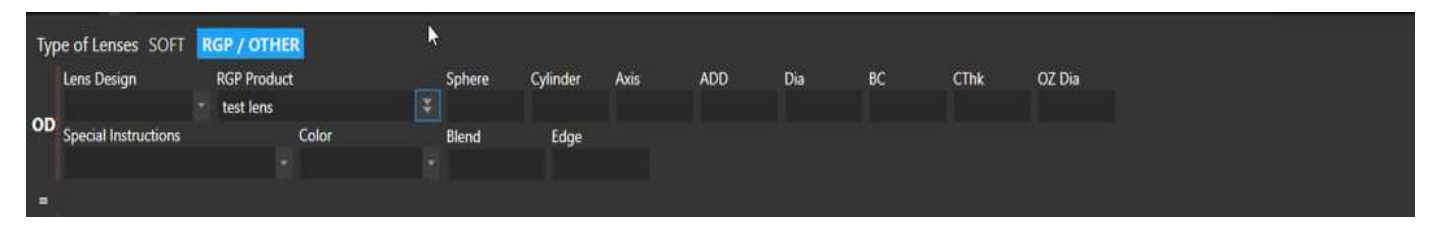

#### Layout 5 – Multifocal

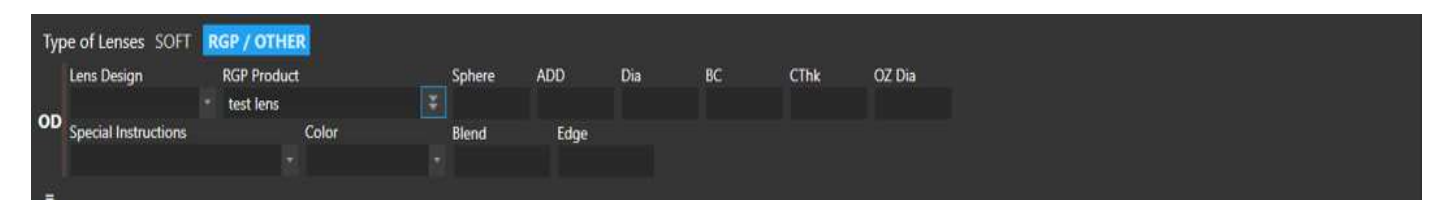

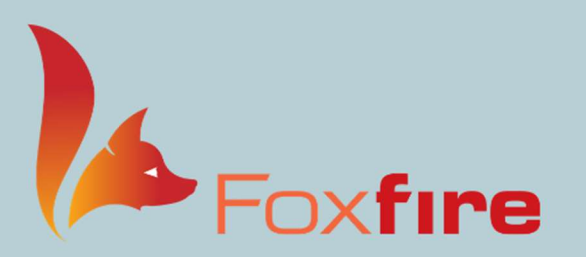

# **User Group Meeting 2021**

Let's Have Some Fun!

#### Layout 6 – Bifocal

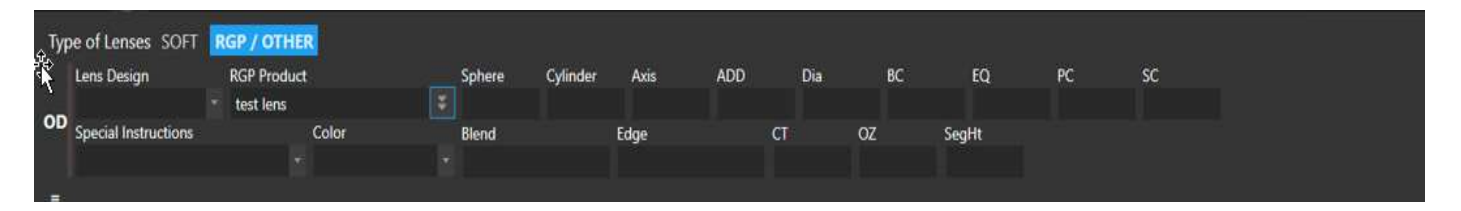

(605)977-1250 | support@foxfiresg.com